## **Instructions for voting online using Polyas**

- 1. Everyone who is listed in the electoral register for the election at the university can access the online polling station via ZEuS. https://zeus.uni-konstanz.de Enter your university email address (without @uni-konstanz.de) and password and then click on "Anmelden" to log in. "Election" will be among the tabs in the top line.
- 2. Click on the "Election" tab.
- 3. You will then be shown
	- 1. Security and confidentiality information for voting online
	- 2. Your personalized link to the Polyas online polling station (grey button), as long as you are listed in the electoral register.
- 4. Click on the blue button to enter the Polyas online polling station.

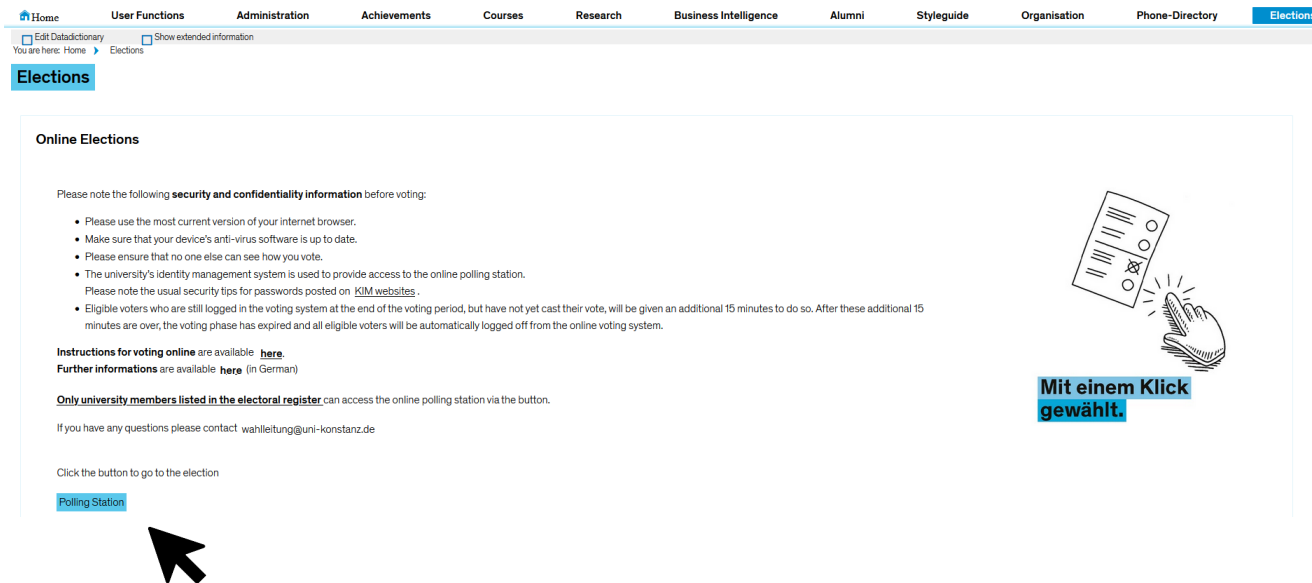

5. Since the website is entirely in German, we have included screenshots to help you navigate the voting process. The first screen welcomes you to Polyas and asks you to confirm, by ticking the box next to "Hiermit bestätige ich, dass ….", that you have read the aforementioned security and confidentiality information. Click on the green button "Weiter zur Stimmabgabe" to start the voting process.

## Willkommen im POLYAS Online-Wahlsystem. Ihre Anmeldung war erfolgreich.

Sie sind im Wähler:innenverzeichnis eingetragen und haben im nächsten Schritt die Möglichkeit, Ihre Auswahl zu treffen. Nachdem Sie den bzw. die Stimmzettel ausgefüllt haben, wird Ihnen dieser bzw. diese in einem weiteren Schritt zur Bestätigung angezeigt. Sie haben in diesem die Gelegenheit. Ihre Auswahl zu bestätigen oder zu korrigieren. Sofern Sie noch nicht auf den Button "Verbindliche Stimmabgabe" geklickt haben, können Sie die Stimmabgabe jederzeit abbrechen. In diesem Fall wird Ihre Auswahl nicht zwischengespeichert. Anschließend haben Sie während des Wahlzeitraums jederzeit die Möglichkeit, sich erneut anzumelden und Ihre Wahl zu treffen.

Bitte beachten Sie, dass Ihre personenbezogenen Daten während der Stimmabgabe nur anonymisiert verarbeitet werden, um das Wahlgeheimnis zu wahren

## Sie werden jetzt zur virtuellen Wahlkabine weitergeleitet. Bitte achten Sie darauf, dass Sie Ihre Wahl unbeobachtet treffen können.

Hiermit bestätige ich, dass ich die Sicherheitshinweise für die Stimmabgabe zur Kenntnis genommen habe, und ich versichere, dass ich den Stimmzettel persönlich kennzeichne bzw. dass ich den Stimmzettel durch eine Hilfsperson meines Vertrauens kennzeichnen lasse, für den Fall, dass ich infolge einer Behinderung in der Stimmabgabe beeinträchtigt bin.

Stimmabgabe abbrechen

## Willkommen im POLYAS Online-Wahlsystem. Ihre Anmeldung war erfolgreich.

Sie sind im Wähler:innenverzeichnis eingetragen und haben im nächsten Schritt die Möglichkeit, Ihre Auswahl zu treffen. Nachdem Sie den bzw. die Stimmzettel ausgefüllt haben, wird Ihnen dieser bzw. diese in einem weiteren Schritt zur Bestätigung angezeigt. Sie haben in diesem die Gelegenheit, Ihre Auswahl zu bestätigen oder zu korrigieren. Sofern Sie noch nicht auf den Button "Verbindliche Stimmabgabe" geklickt haben, können Sie die Stimmabgabe jederzeit abbrechen. In diesem Fall wird Ihre Auswahl nicht zwischengespeichert. Anschließend haben Sie während des Wahlzeitraums jederzeit die Möglichkeit, sich erneut anzumelden und Ihre Wahl zu treffen.

Bitte beachten Sie, dass Ihre personenbezogenen Daten während der Stimmabgabe nur anonymisiert verarbeitet werden, um das Wahlgeheimnis zu wahren

Sie werden jetzt zur virtuellen Wahlkabine weitergeleitet. Bitte achten Sie darauf, dass Sie Ihre Wahl unbeobachtet treffen können.

Hiermit bestätige ich, dass ich die Sicherheitshinweise für die Stimmabgabe zur Kenntnis genommen habe, und ich versichere, dass ich den Stimmzettel persönlich kennzeichne bzw. dass ich den Stimmzettel durch eine Hilfsperson meines Vertrauens kennzeichnen lasse, für den Fall, dass ich infolge einer Behinderung in der Stimmabgabe beeinträchtigt bin.

Stimmabgabe abbrechen

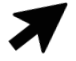

6. You will now see the ballots for the elections in which you are eligible to vote.

If you can vote in multiple ones, all ballots will be shown on the same page: Simply **scroll down the page** to access them.

Before voting each ballot, please note the maximum number of votes you can distribute among the candidates ("Anzahl zu vergebender Stimmen").

Weiter zur Stimmabgabe

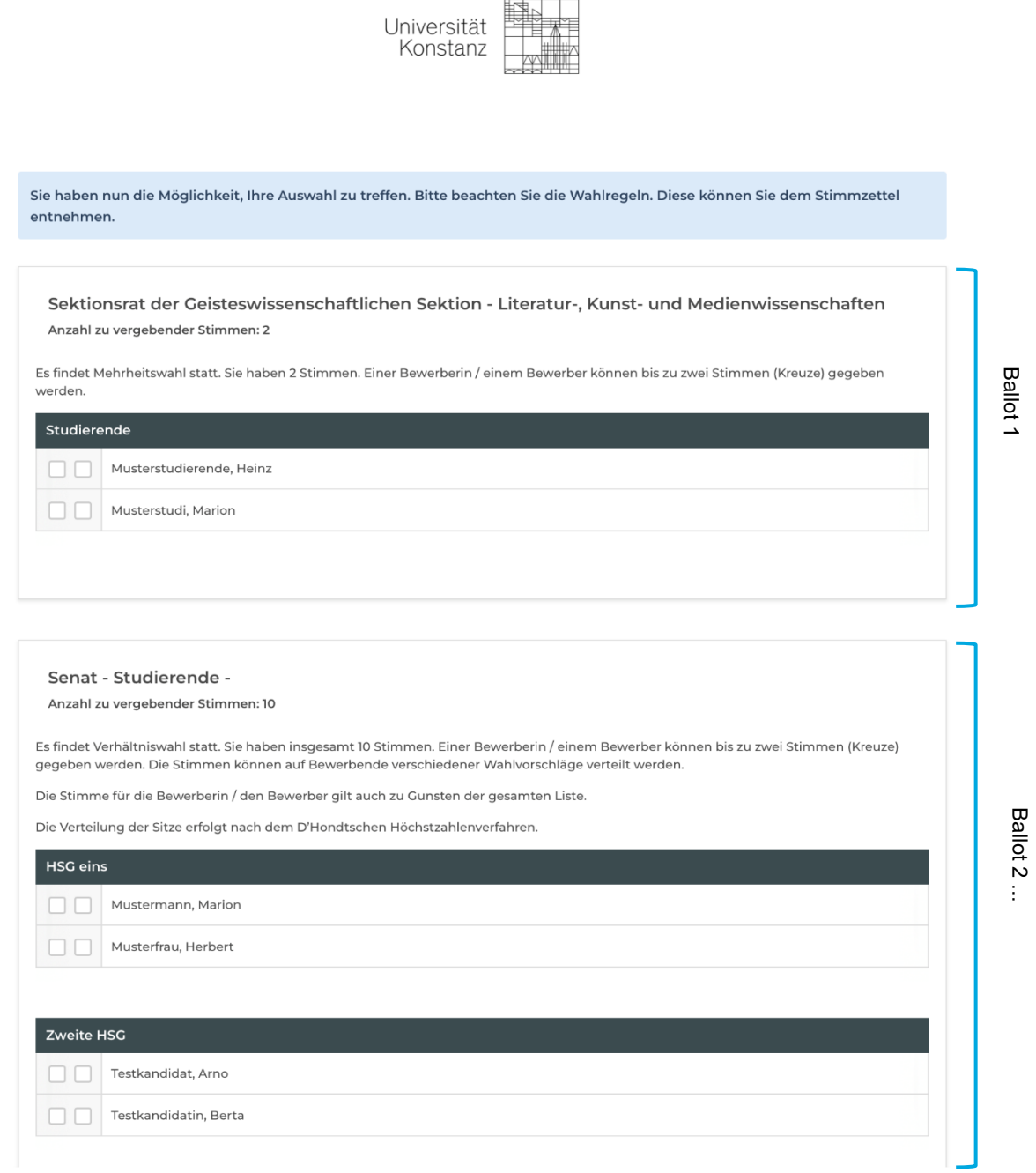

7. Vote for the desired candidate(s) by ticking the box(es) in the corresponding line(s). If you would like to give a candidate two votes, tick both boxes. If you would like to give the candidate only one vote, click one box (either the left or right one).

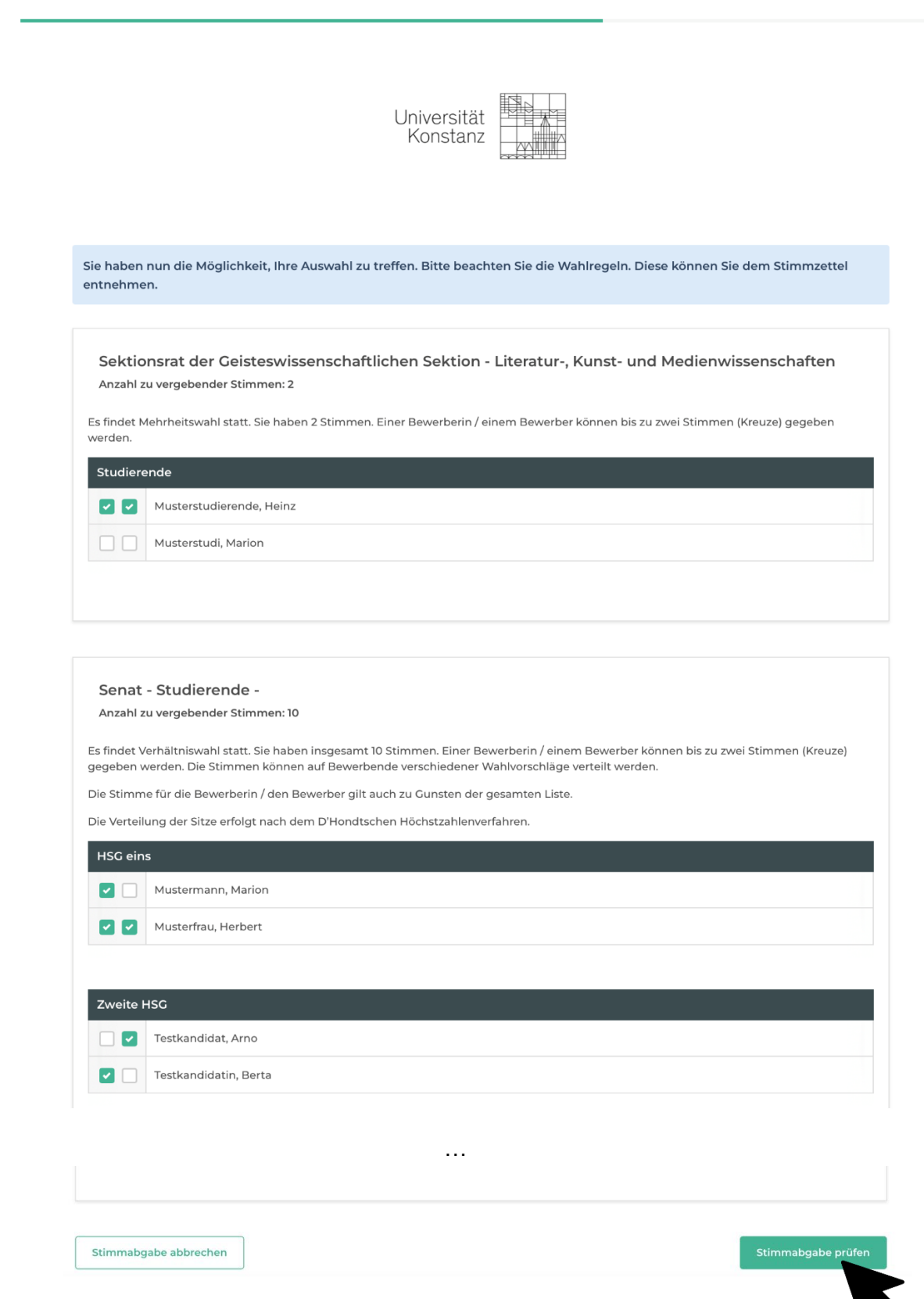

<mark>8. </mark>When you have finished voting, click on the green button "Stimmabgabe prüfen" to check the ballot(s) before submission.

9. If you would like to make corrections after checking the ballot(s), click on the button "Auswahl korrigieren" and make the desired changes. Once you have checked and are ready to submit the ballot(s), simply click on the green button "Verbindliche Stimmabgabe" to do so.

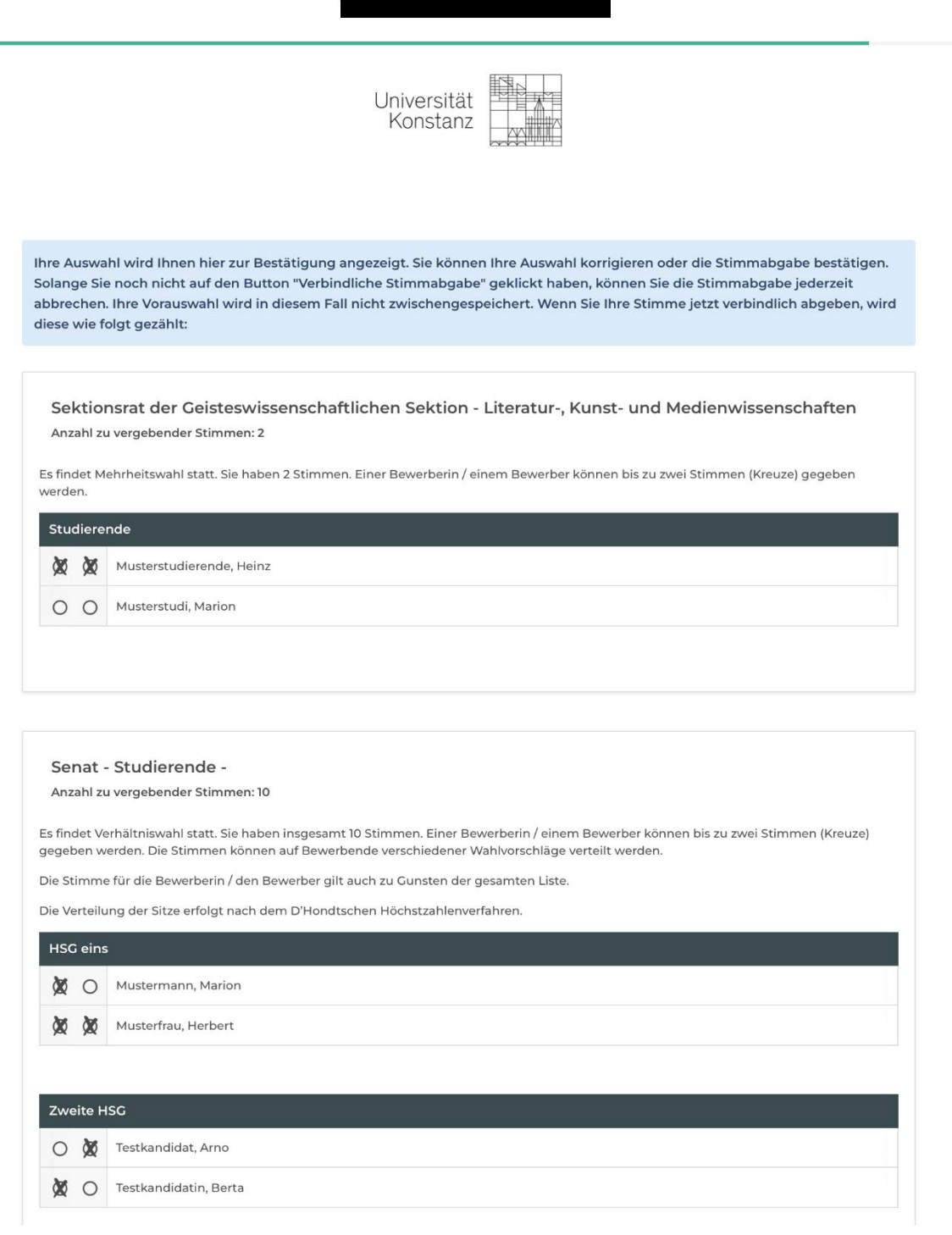

… Auswahl korrigieren Stimmabgabe abbrechen Verbindliche Stimr

- 10. Now you have finished voting! You can close your browser window. *You cannot vote again in this election.*
- 11. Before submitting the ballot(s), you can stop voting at any time and return to the online polling station again later via ZEuS.

If you have questions, you can contact the election administrator via email: [wahlleitung@uni](mailto:wahlleitung@uni-konstanz.de)[konstanz.de.](mailto:wahlleitung@uni-konstanz.de)